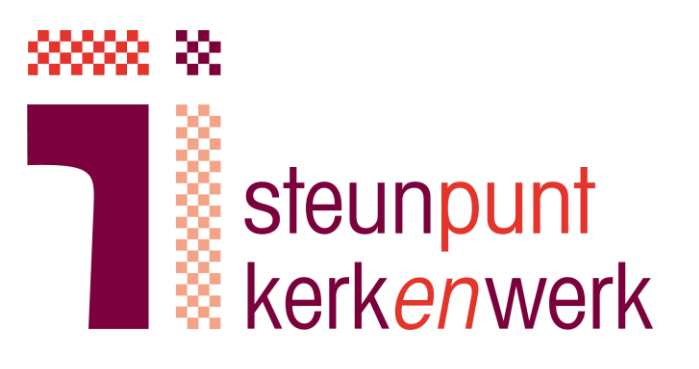

# **Handreiking handmatig invoeren predikanten gegevens in MijnOrganisatie van PfZW**

Steunpunt Kerk*en*werk

April 2021

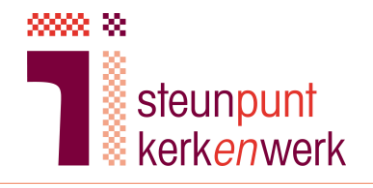

## **Inleiding**

Deze handleiding is gemaakt ter ondersteuning van het werk dat de penningmeester moet doen bij het invoeren van gegevens van de predikant in de database MijnOrganisatie van PfZW. Hierbij hoort het processchema pensioencontrole PfZW zoals deze op de site van SKW staat onder het kopje **[Emeritaat NGK](https://www.steunpuntkerkenwerk.nl/kerkelijk-personeelsbeleid/predikanten/emeritaat/)**.

- 1. Lees de handleiding eerst in zijn geheel door voordat u inlogt bij [www.pfzw.nl.](http://www.pfzw.nl/)
- 2. Waar gesproken wordt over het 'Rekenmodel' gaat het over de versie [op onze website.](https://www.steunpuntkerkenwerk.nl/kerkelijk-personeelsbeleid/predikanten/materiele-regelingen/)
- 3. Houdt het ingevulde rekenmodel bij de hand als de onderstaande stappen worden uitgevoerd.

Heeft u vragen of wilt u overleg? U kunt ons altijd bellen of mailen!

Steunpunt Kerk*en*werk is bereikbaar via [info@steunpuntkerkenwerk.nl](mailto:info@steunpuntkerkenwerk.nl) en 038-4270455. Meer informatie vindt u op [www.steunpuntkerkenwerk.nl.](http://www.steunpuntkerkenwerk.nl/)

\_\_\_\_\_\_\_\_\_\_\_\_\_\_\_\_\_\_\_\_\_\_\_\_\_\_\_\_\_\_\_\_\_\_\_\_\_\_\_\_\_\_\_\_\_\_\_\_\_\_\_\_\_\_\_\_\_\_\_\_\_\_\_\_\_\_\_\_\_\_\_\_\_\_\_\_\_\_\_\_\_\_\_\_\_

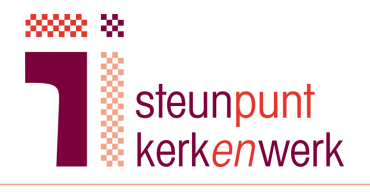

## **Inhoudsopgave**

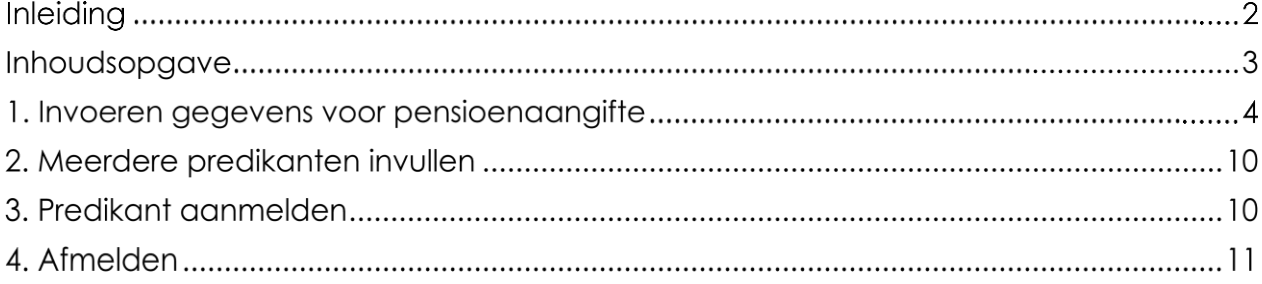

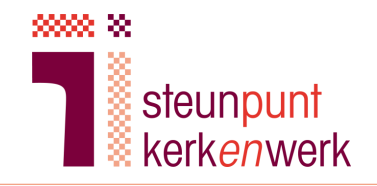

## **1. Invoeren gegevens voor pensioenaangifte**

1. Ga naar pfzw.nl

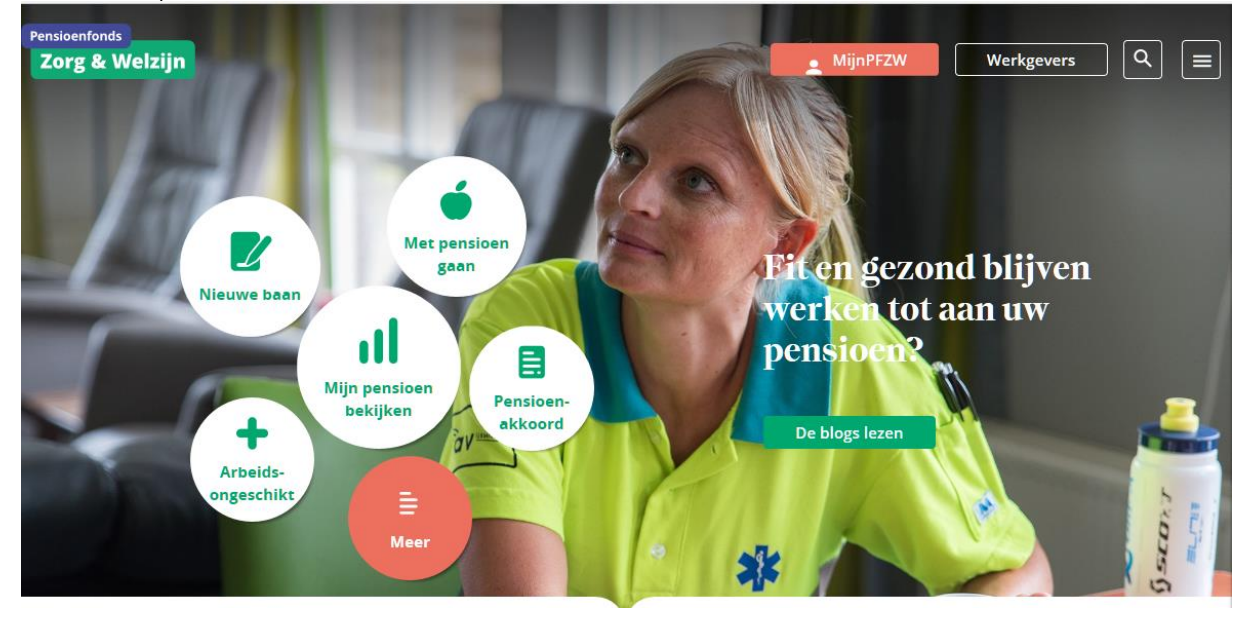

2. Klik op 'werkgevers':

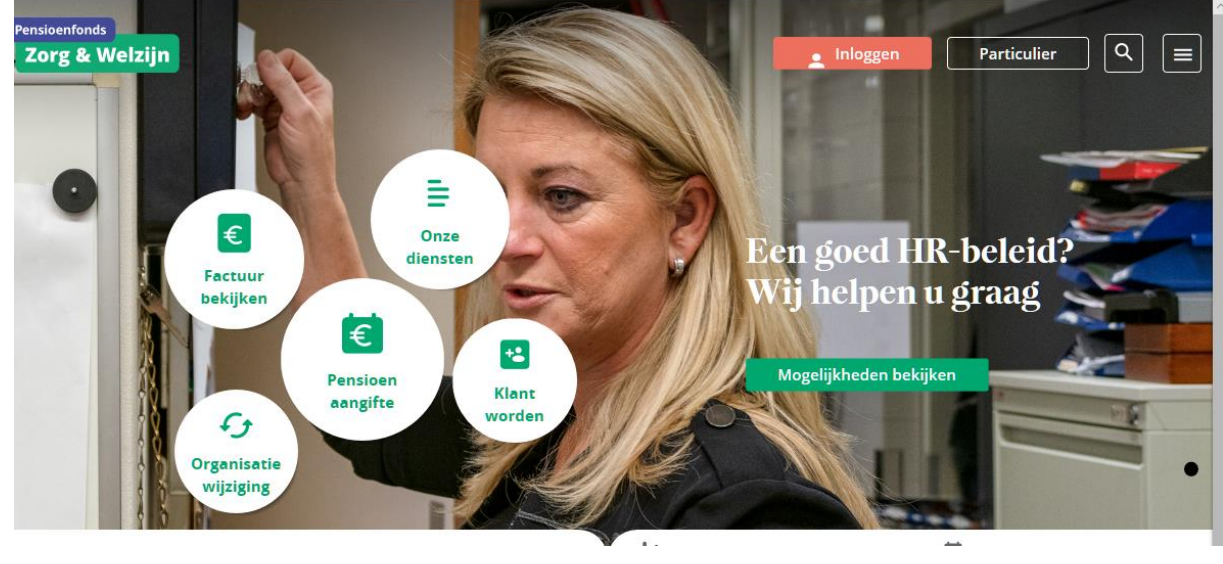

Klik op :

Inloggen

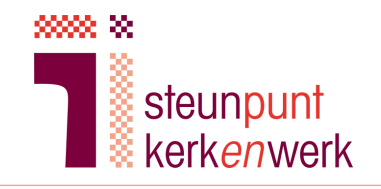

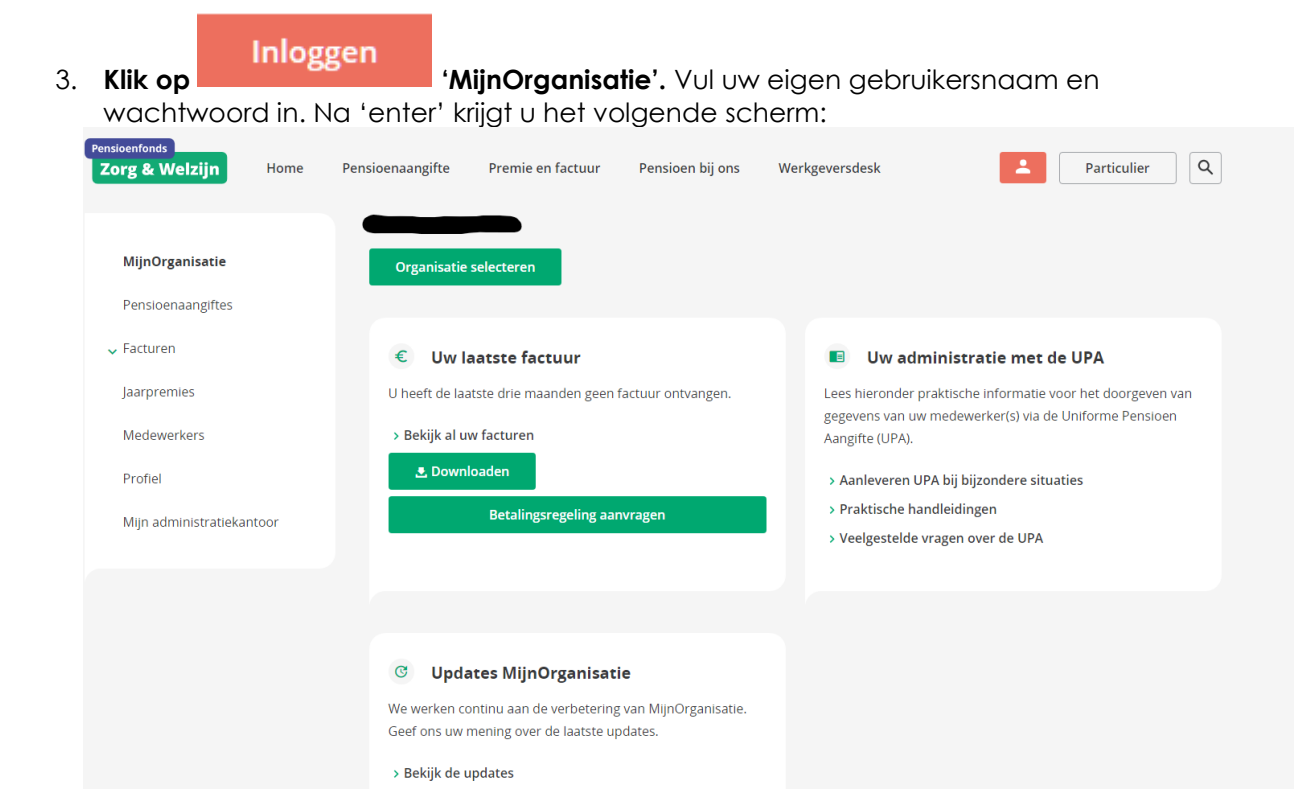

4. Klik op 'Pensioenaangiftes' en dan op 'UPA perioden':

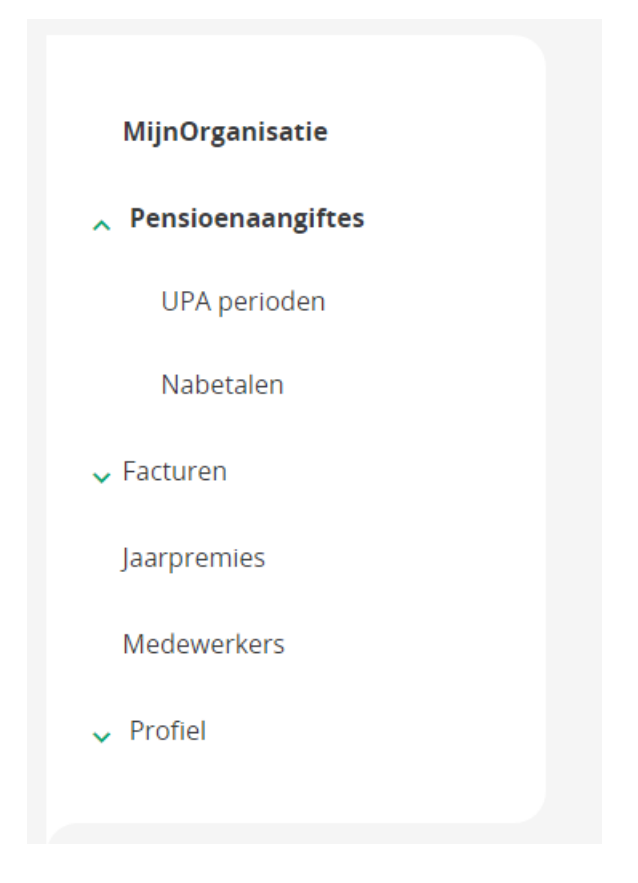

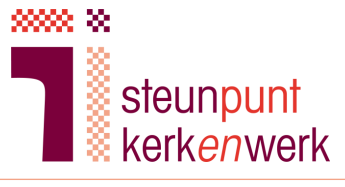

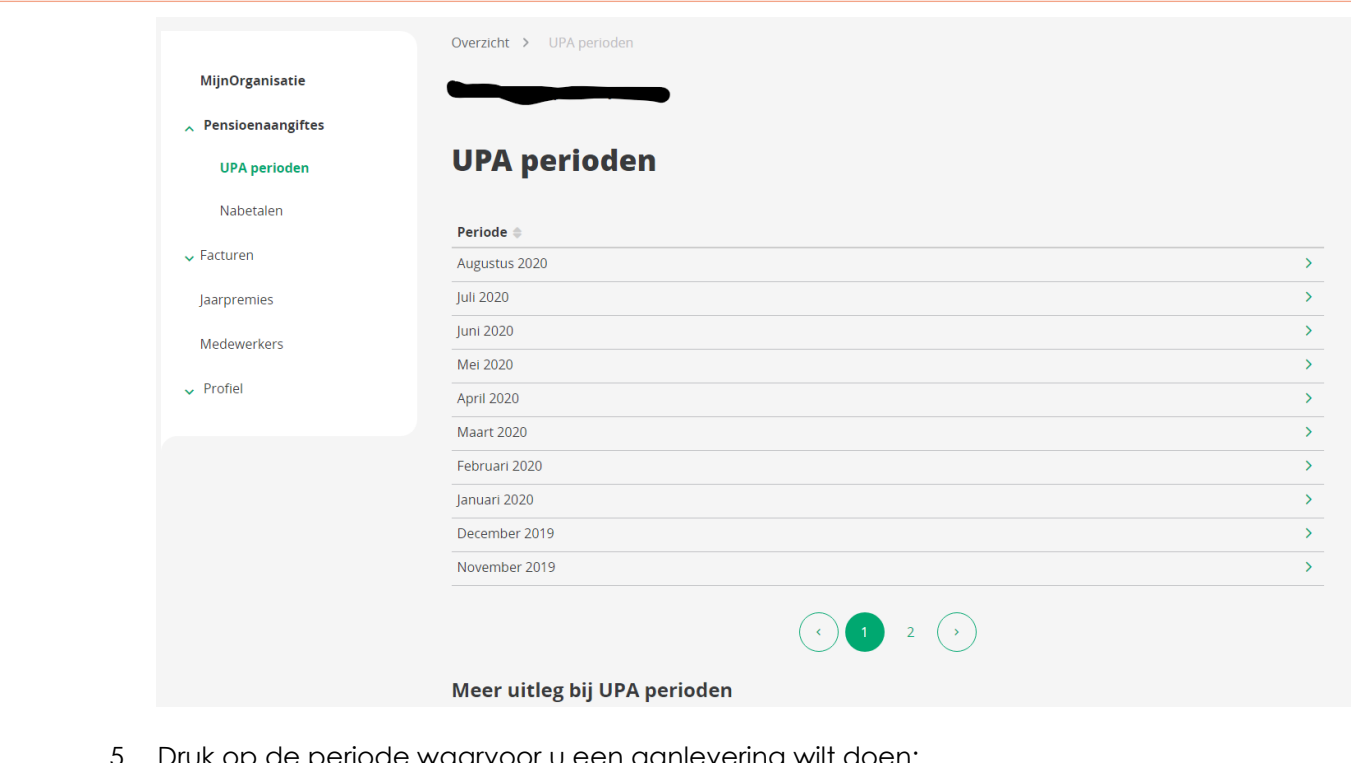

5. Druk op de periode waarvoor u een aanlevering wilt doen:

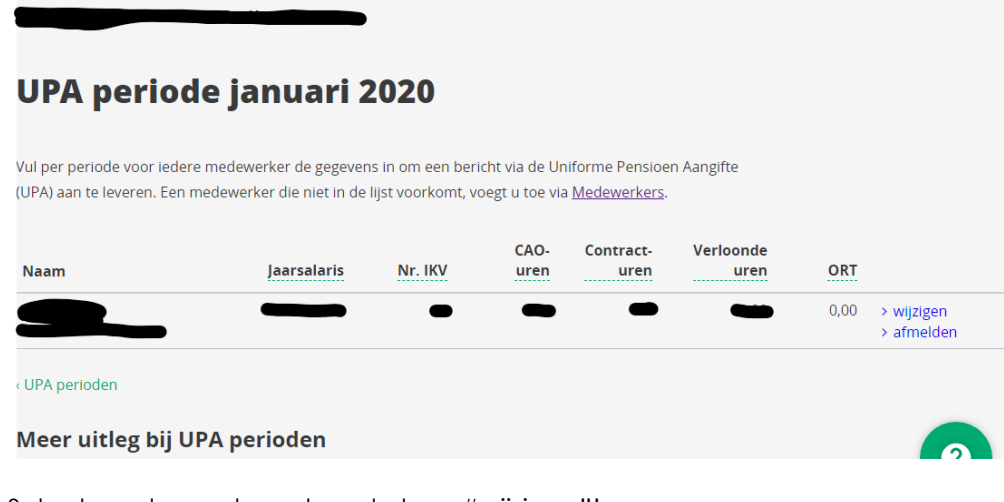

6. Selecteer de medewerker, druk op "wijzigen"'

> wijzigen

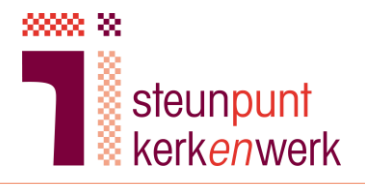

Vul vervolgens de onderstaande gegevens volledig in:

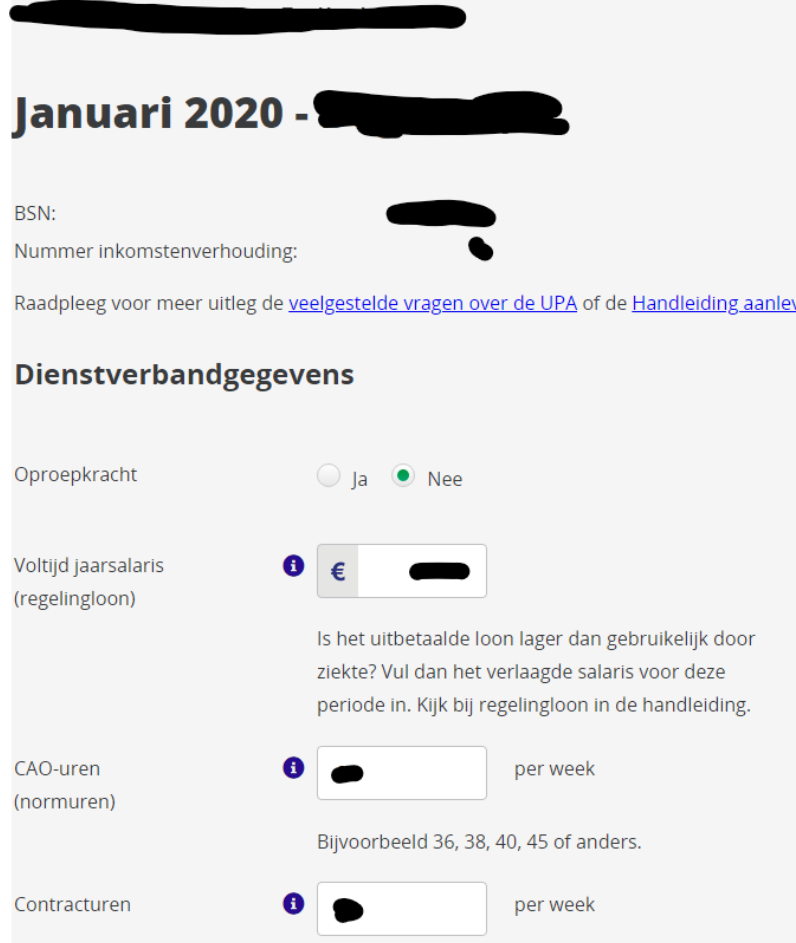

### Bij 'Oproepkracht' vinkt u 'Nee' aan

Bij het 'Voltijd jaarsalaris' vult u het bedrag in zoals aan de hand van uw parameters berekend in het Rekenmodel, zie cel C35 van tabblad rekenmodel, in het blok 'Pensioenfonds Zorg en Welzijn'.

Bij 'Nummer inkomstenverhouding' volgt u onderstaande instructie:

#### Wat vult u in bij nummer inkomstenverhouding?

U geeft zelf elke inkomstenverhouding een nummer en u vermeldt dit in de loonstaat. Het nummer inkomstenverhouding (IKV-nummer) is een unieke code van maximaal vier cijfers die u aan elke inkomstenverhouding met een medewerker toekent. Als u voor de eerste keer een IKV-nummer toekent aan een medewerker, kunt u het beste beginnen bij 1.

Heeft u voor een inkomstenverhouding eenmaal een bepaald nummer gekozen? Gebruik dat nummer dan in alle volgende (pensioen)aangiften voor die inkomstenverhouding. Gebruik datzelfde nummer in het salarispakket.

De opmerking over het salarispakket kunt u negeren.

Bij 'CAO-uren' vult u standaard '40' in. Dit aantal wordt ook toegepast in het Rekenmodel, zie cel C36 van tabblad Rekenmodel.

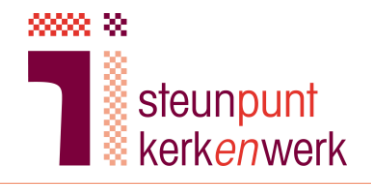

Bij 'Contracturen' vult u het aantal contracturen in zoals berekend op het Rekenmodel, zie cel C37 van tabblad Rekenmodel. Feitelijk is dat het aantal 'CAO-uren', 40 dus, vermenigvuldigd met de deeltijdfactor.

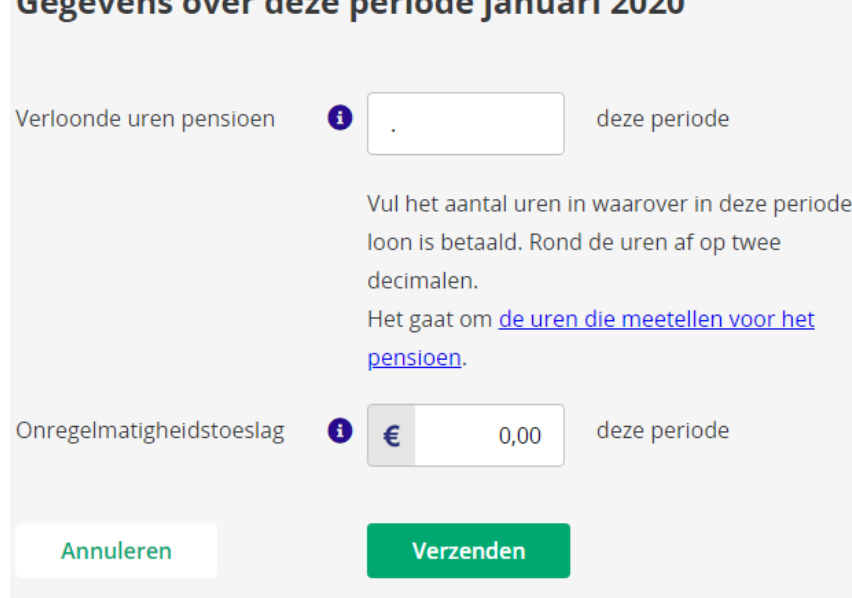

Bij 'Verloonde uren pensioen' vult u het aantal 'Verloonde uren per maand' in zoals aangegeven in het Rekenmodel, zie cel C38 van tabblad Rekenmodel. Feitelijk is dat het aantal contracturen op jaarbasis (52 weken) gedeeld door 12. Bij de 'Onregelmatigheidstoeslag' vult u '0' in. Daarna drukt u op 'Verzenden'.

Eventueel kunt u de ingevulde gegevens aanpassen door te klikken op 'wijzigen'.

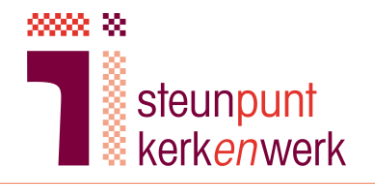

7. Het aanleveren voor de overige maanden 2020.

U doet dit door te klikken op 'UPA perioden', . U komt dan terug in het volgende scherm:

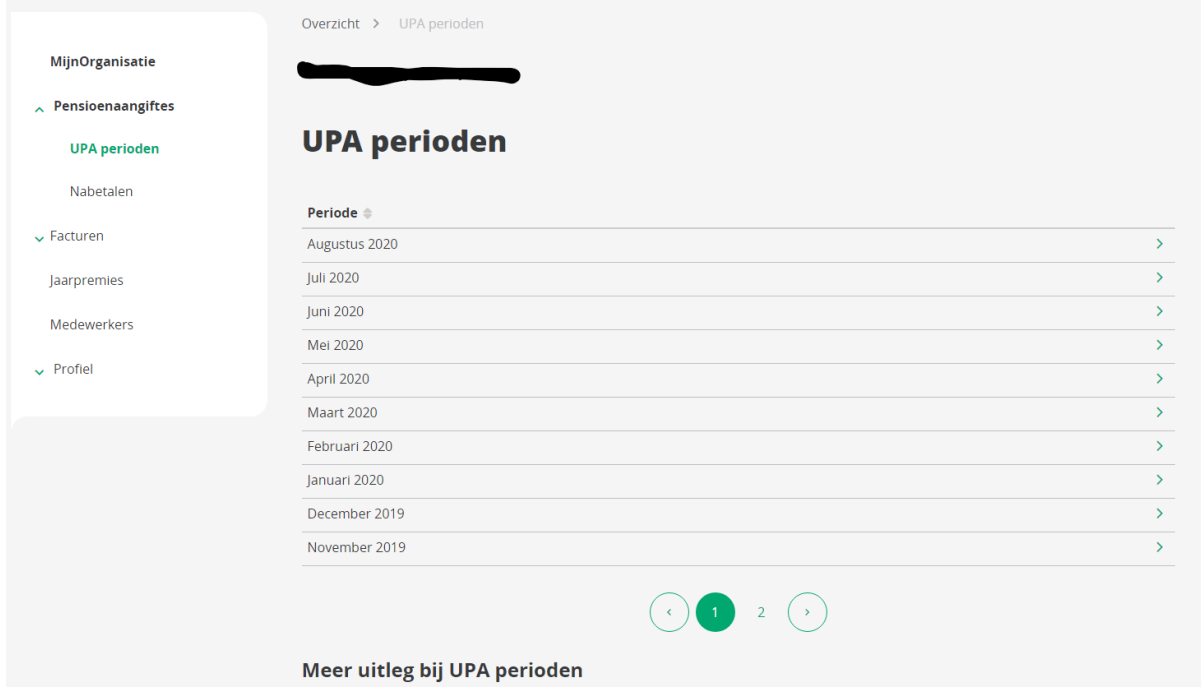

Als u zojuist januari hebt ingevuld kiest u nu voor februari en u krijgt het volgende scherm:

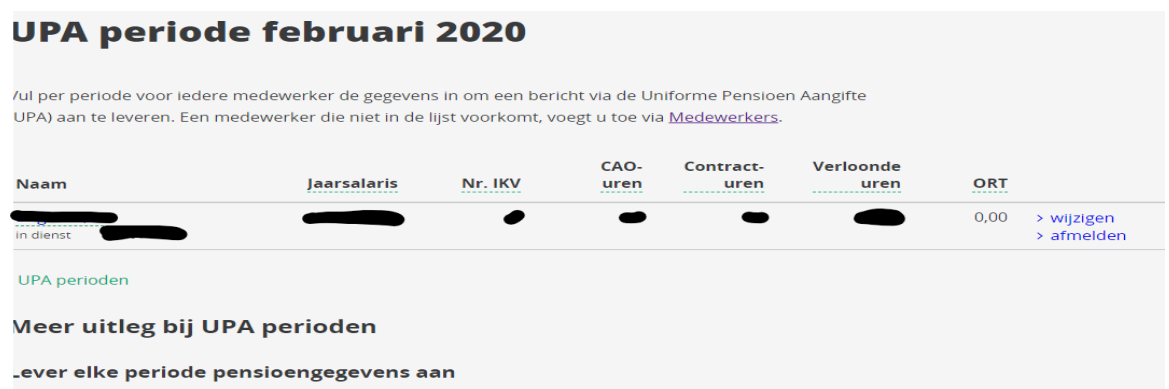

Hier klikt u op 'wijzigen'. De dan getoonde gegevens zijn overgenomen van januari, u klikt op 'Verzenden' en krijgt dan:

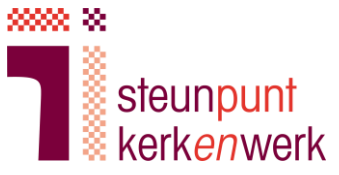

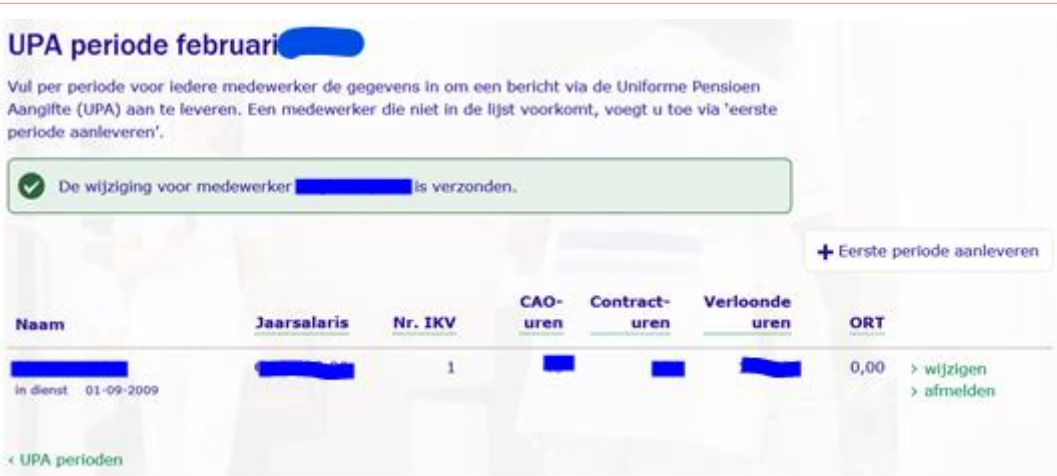

Dit herhaalt u t/m december 2020. Zijn er in de tussentijd gegevens gewijzigd, dan kunt u die invullen. Het betreft dan jaarsalaris (bv. bij een tussentijdse stapverhoging), aantal contracturen per week en aantal verloonde uren per maand. *Het aantal CAO-uren blijft steeds gehandhaafd op 40.*

8. Tot slot vult u de juiste gegevens in voor januari 2021. Hierna kunt u uitloggen.

## **2. Meerdere predikanten invullen**

Zijn er meerdere predikanten?: Het aanleveren gaat geheel analoog aan het bovenstaande, alleen kiest u bij punt 6 de volgende medewerker(s).

## **3. Predikant aanmelden**

Nieuwe predikanten? U gaat naar 'pensioenaangiftes', 'UPA perioden', u scrolt in het scherm naar beneneden tot:

#### **Hoe werkt het**

Klik de UPA periode (maand of vier weken) aan die u wilt invullen. Er verschijnt een overzi met alle medewerkers van uw organisatie. Kies voor 'invullen'. Dit staat achter de naam v elke medewerker. Vul de gegevens van de medewerkers in, controleer de ingevulde gegevens en verzend deze.

#### Medewerker aanmelden

Een medewerker die niet in de lijst voorkomt, voegt u toe via Medewerkers

#### Medewerker afmelden

Meld een medewerker pas af in de UPA periode (maand of vier weken) dat hij uit dienst g

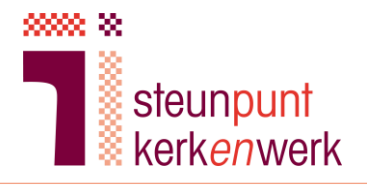

#### U klikt op medewerkers:

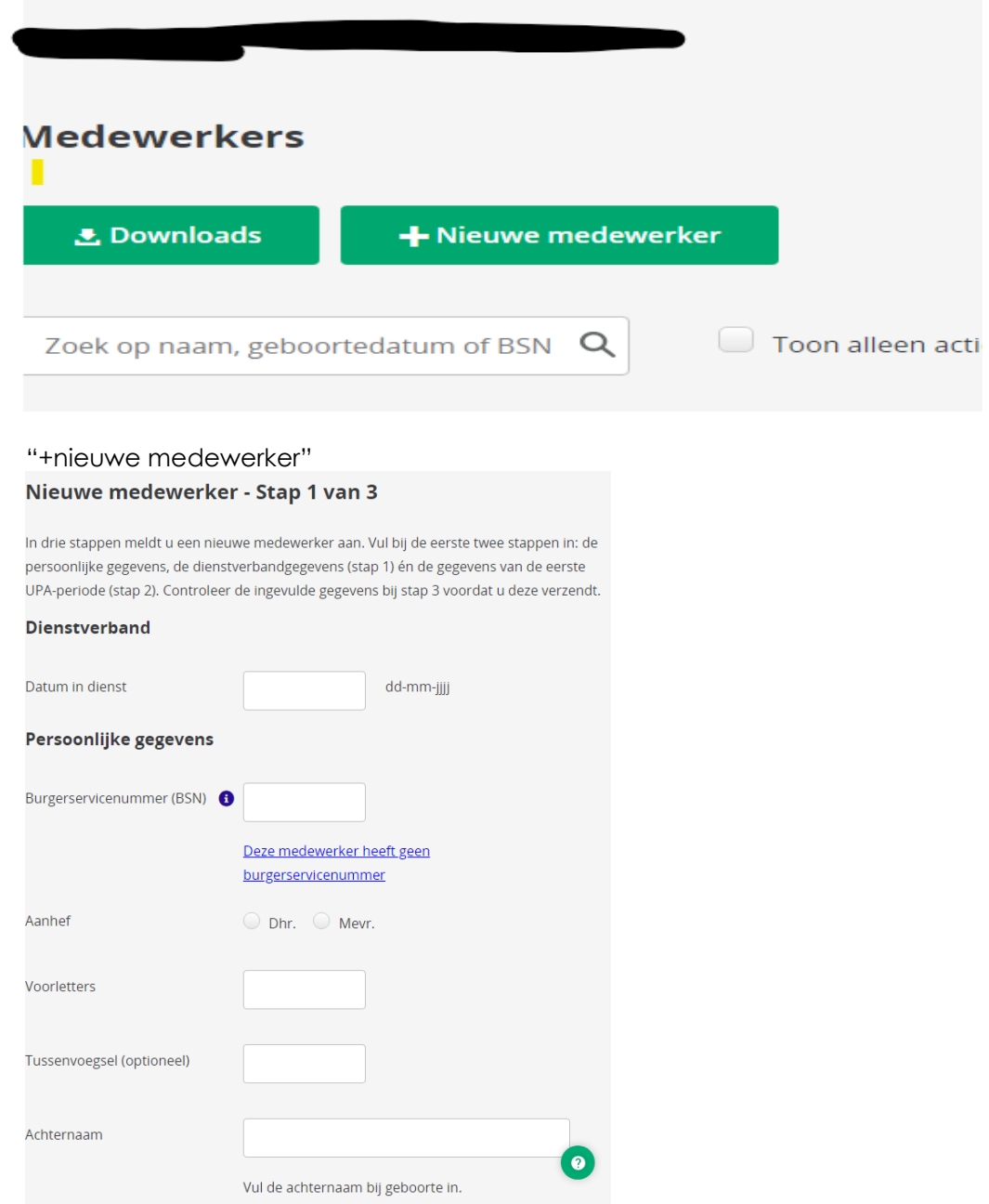

Ga daarna verder met wat er vanaf stap 1.5 in deze handreiking staat en als de predikant start op een andere dag dan de eerste van de maand vult u naar rato het aantal verloonde uren voor die maand in. Breng deze wijziging dan ook pas aan in de maand nadat de predikant begonnen is en voer de eerste volle maand in conform zoals hierboven staat aangegeven.

## **4. Afmelden**

Wilt u de predikant afmelden wegens vertrek predikant, wegens beroep naar andere gemeente, andere werkzaamheden, emeritaat?

- a. Ga naar pfzw.nl
- b. Klik op 'werkgevers':

Handreiking handmatig invoeren predikantengegevens PfZW 11

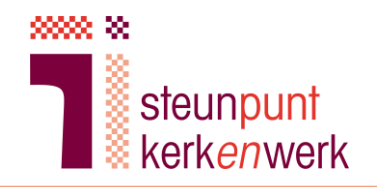

c. Klik op **Inloggen '**MijnOrganisatie'. Vul uw eigen gebruikersnaam en wachtwoord in.

- d. Klik op 'Pensioenaangiftes' en dan op 'UPA perioden':
- e. Druk op de periode waarvoor u een afmelding wilt doen:
- f. Vul bij een andere datum dan de laatste werkdag van de maand naar rato het aantal verloonde uren voor deze maand in.
- g. Selecteer de medewerker, druk op "afmelden"'

## **UPA periode januari 2020**

Vul per periode voor iedere medewerker de gegevens in om een bericht via de Uniforme Pensioen Aangifte (UPA) aan te leveren. Een medewerker die niet in de lijst voorkomt, voegt u toe via Medewerkers.

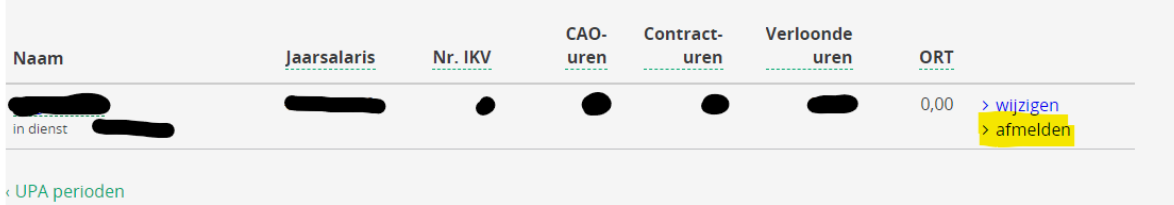

h. Vul vervolgens de onderstaande gegevens volledig in:

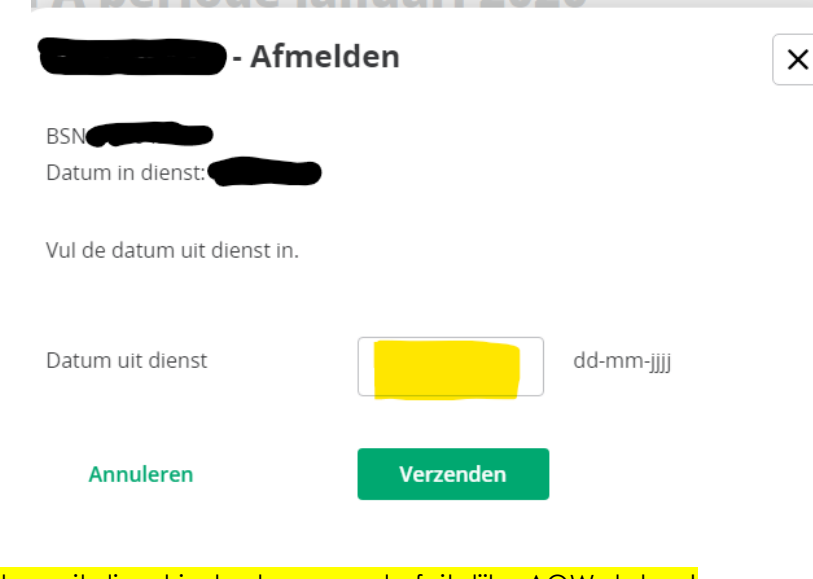

De datum uit dienst is de dag voor de feitelijke AOW datum! Druk vervolgens op verzenden. De medewerker wordt afgemeld.